## **自主录播教室预约使用操作流程**

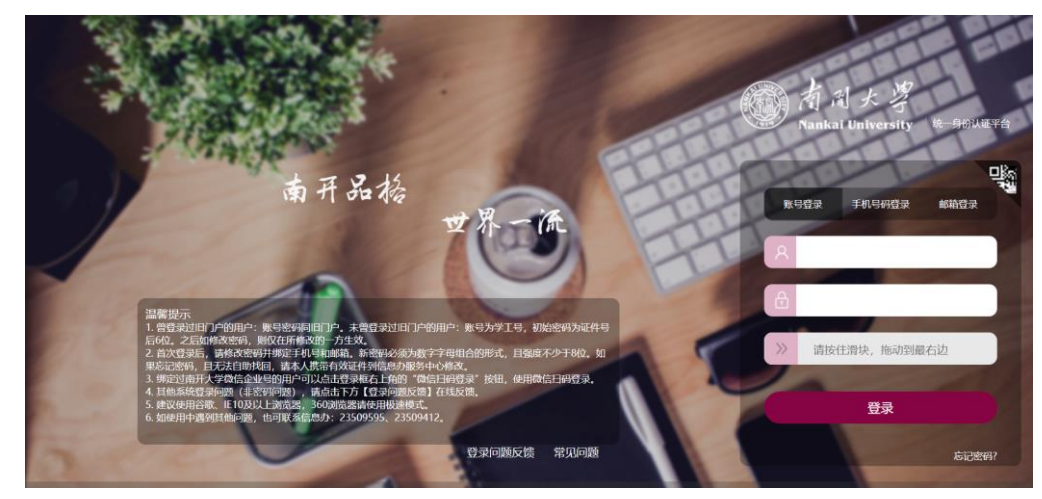

**第一步:**请输入网址:<https://iclass.nankai.edu.cn/>进入统一身份认证页面。(如图 1)

图 1:统一身份认证

**第二步:**请输入统一认证的账号和密码进入到智慧教育教学管理与共享服务平台首页。(如 图 2)

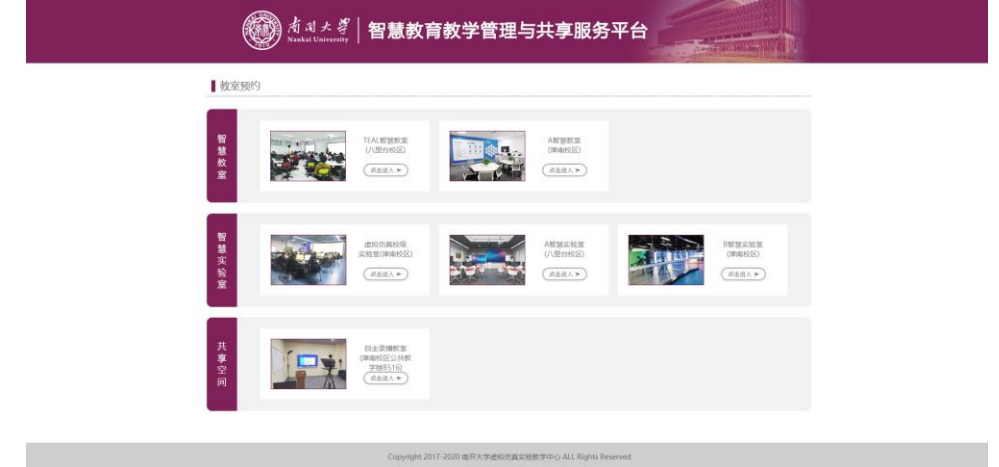

图 2:智慧教育教学管理与共享服务平台首页

**第三步:**选择"共享空间"下的"自主录播教室(津南校区公共教学楼 B516)" (如图 3),点 击 <sup>【点击进入▶</sup>按钮,进入个人首页界面 (如图 4)。

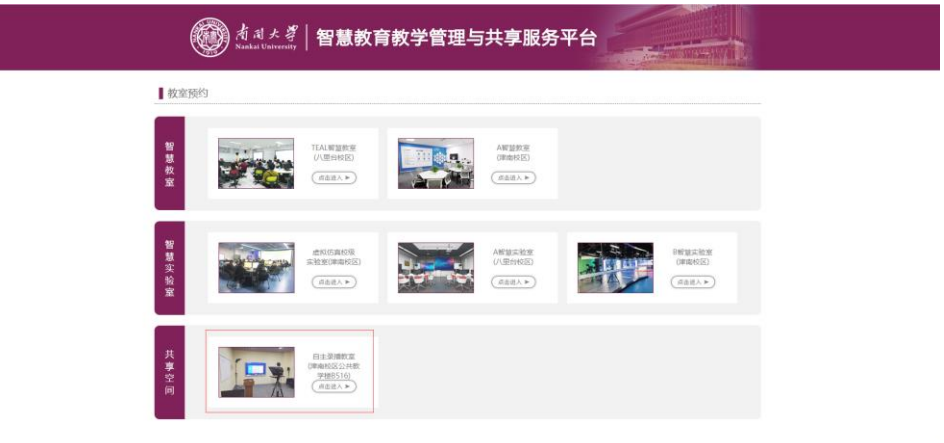

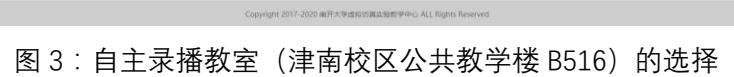

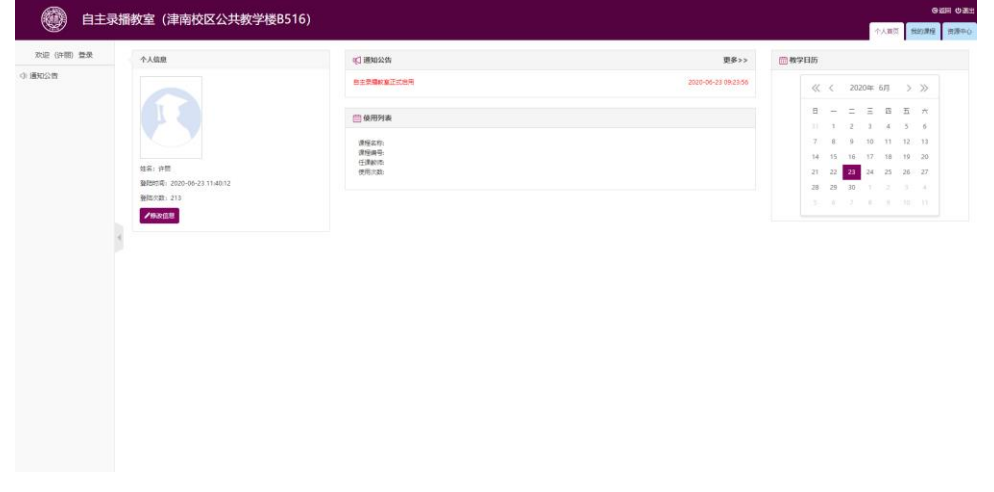

图 4:个人首页

**第四步:**点击左上角 "我的课程",如图 5;

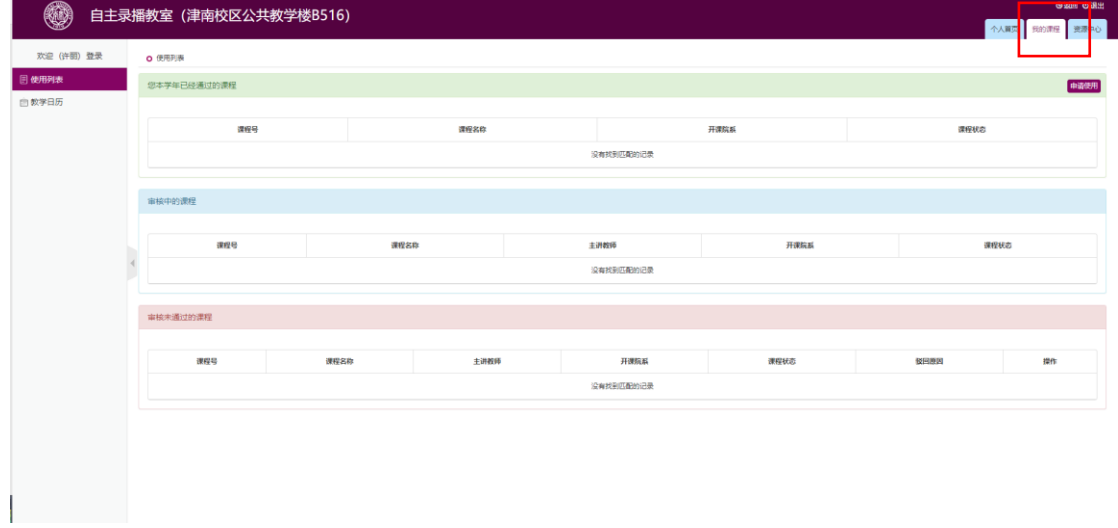

图 5:课程列表页面

**第五步:**点击"申请使用"进入新增上课申请页面(如图 6);

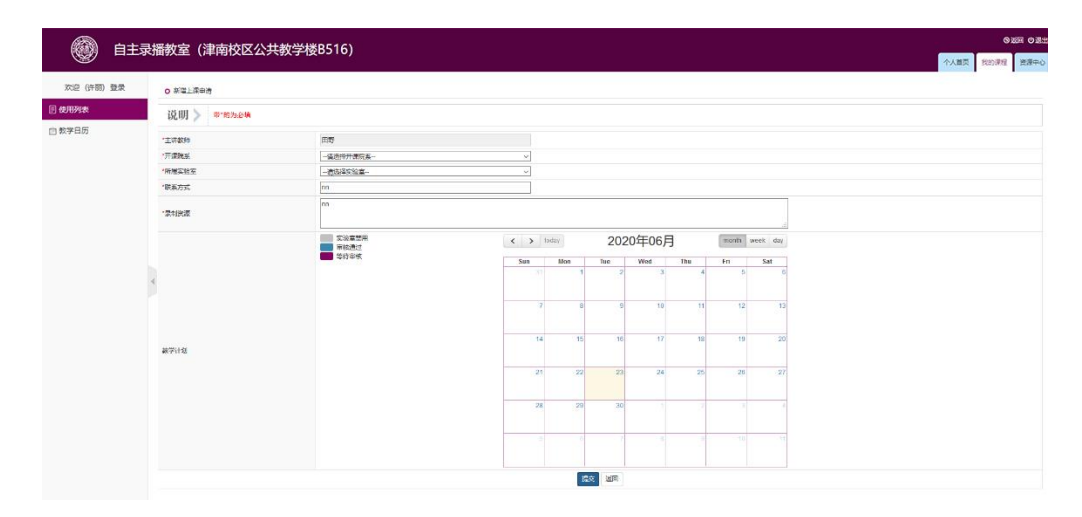

图 6:新增使用申请页面

**第六步:**信息填写:"主讲教师"是当前教师不用进行编辑,"所属实验室"点击下拉框进行选 择。之后填写联系方式和录制资源。教学计划设置:点击上课的日期方格空白处,会弹出"日 期选择"对话框,点击开始时间选择框进行时间选择。(如图 7),操作完成后点击"提交"按钮。 刷新使用页面,在"审核中的课程"栏目下面可看到申请信息。

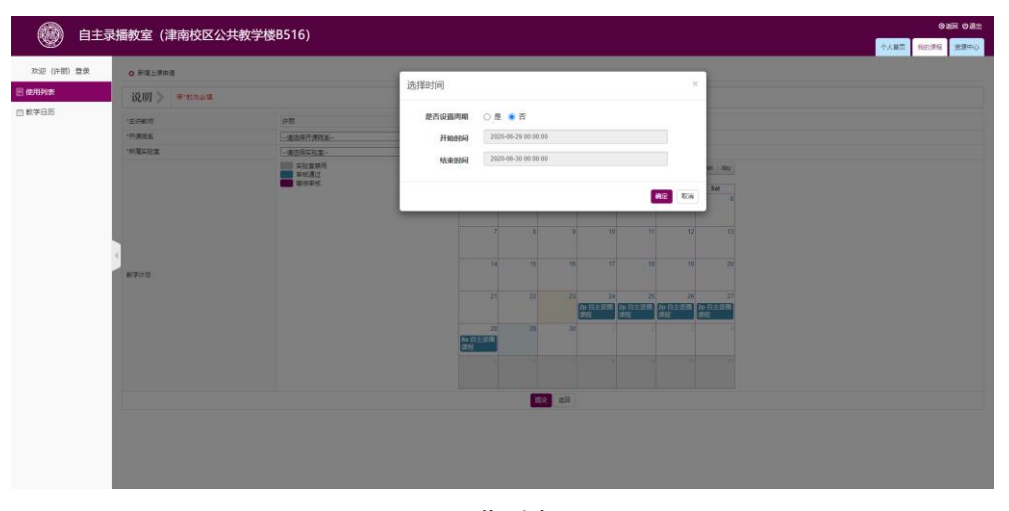

图 7 日期选择页面

**第七步:**等待教室负责人进行审核。

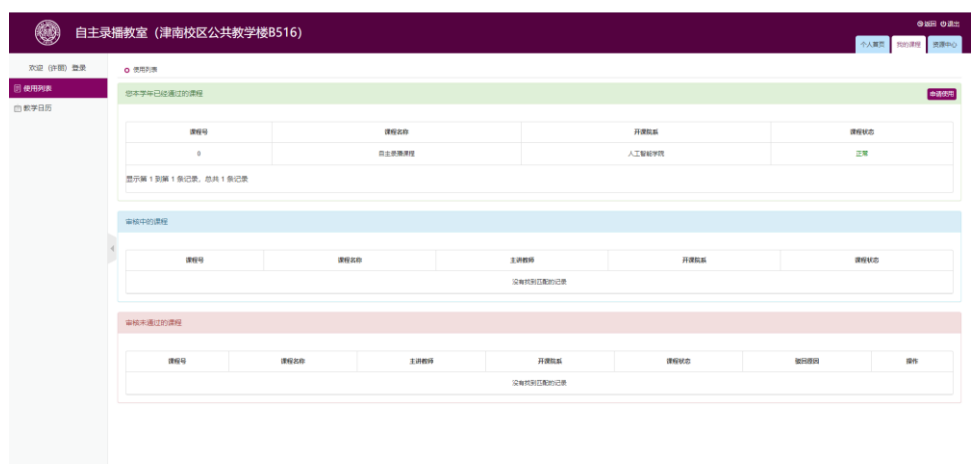

图 8 使用申请通过的课程